# County of St. Paul Webmap

**User Guide** 

## county.stpaul.ab.ca

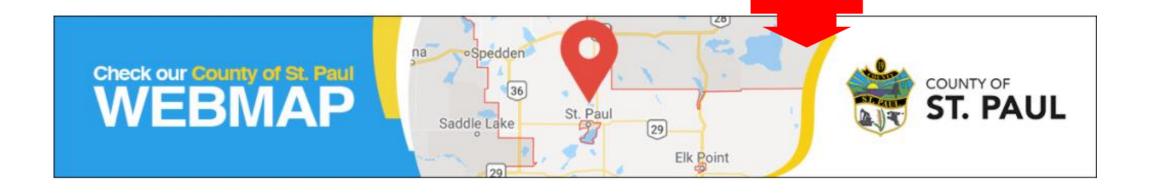

#### ST PAUL REGIONAL SITE

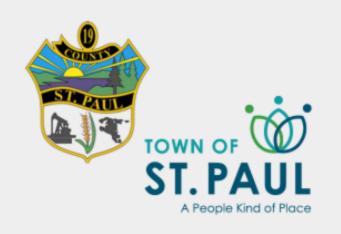

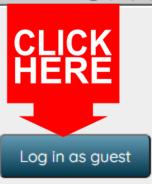

|    | Registered User |
|----|-----------------|
|    |                 |
| or |                 |
|    | <b>a</b>        |
|    |                 |
|    | Log in          |

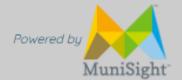

### ST PAUL REGIONAL SITE

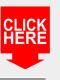

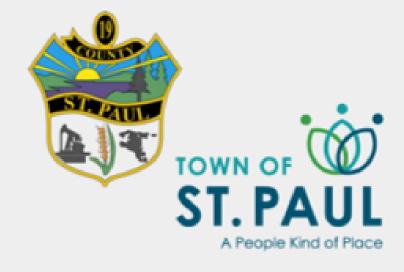

Select the site you want to go to. County of St Paul ♥

County of St Paul County of St Paul
Town of Elk Point

Go to site

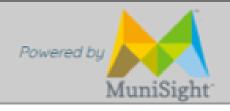

### ST PAUL REGIONAL SITE

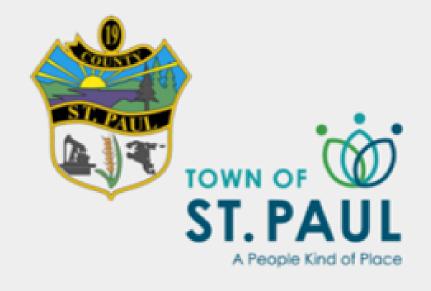

Select the site you want to go to. County of St Paul ♥

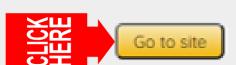

County of St Paul V County of St Paul Town of Elk Point

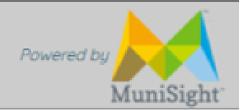

## This screen may take several moments to load.

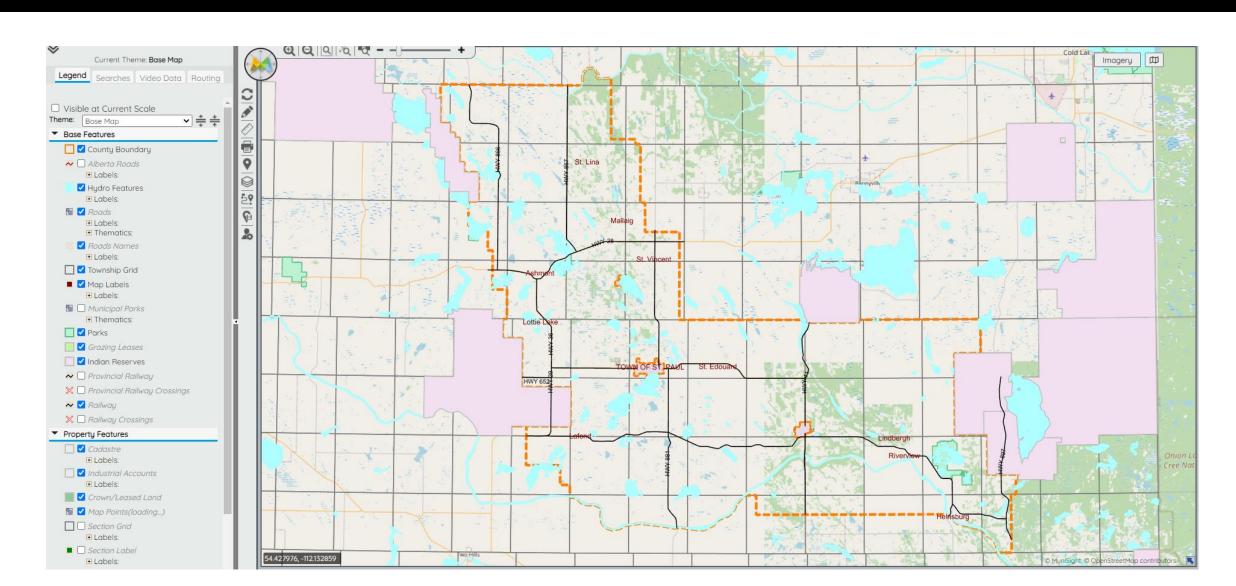

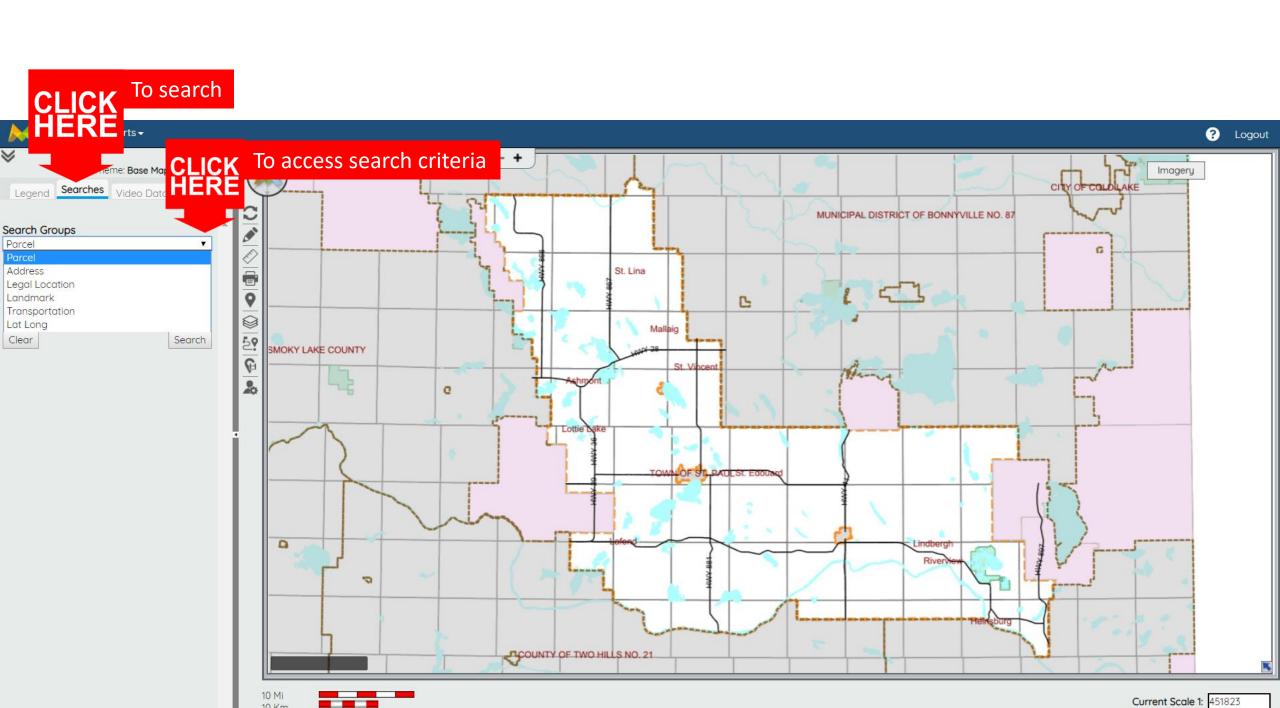

Most common search type is by legal location.

Select an option from the dropdown menu.

Short Legal (Lot, Block, Plan)

OR

Long Legal (Meridian, Range, Township, Section, Part)

Using the drop down menu, select the parameters.

Once completed, click search.

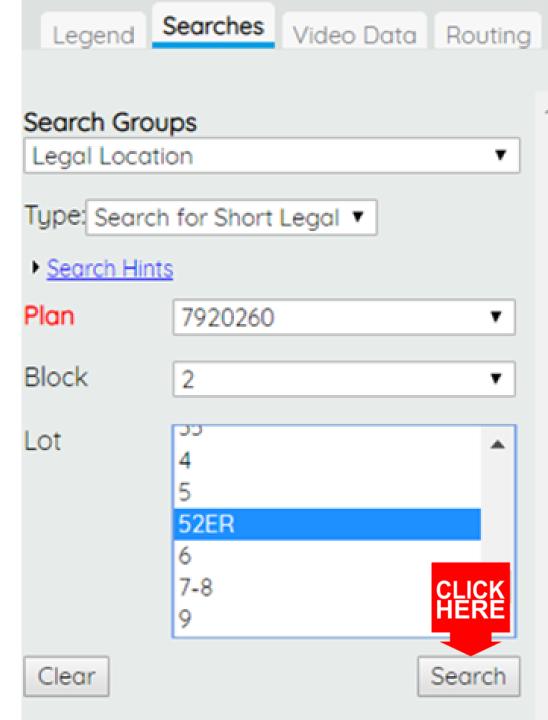

The parcel will appear outlined in green.

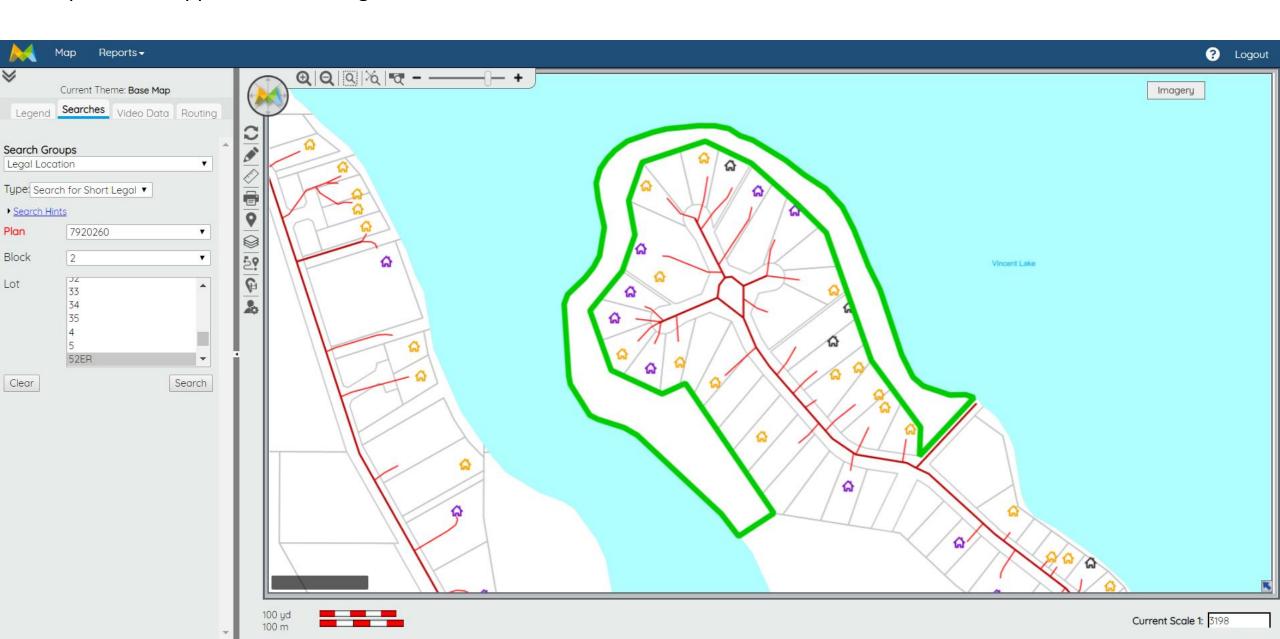

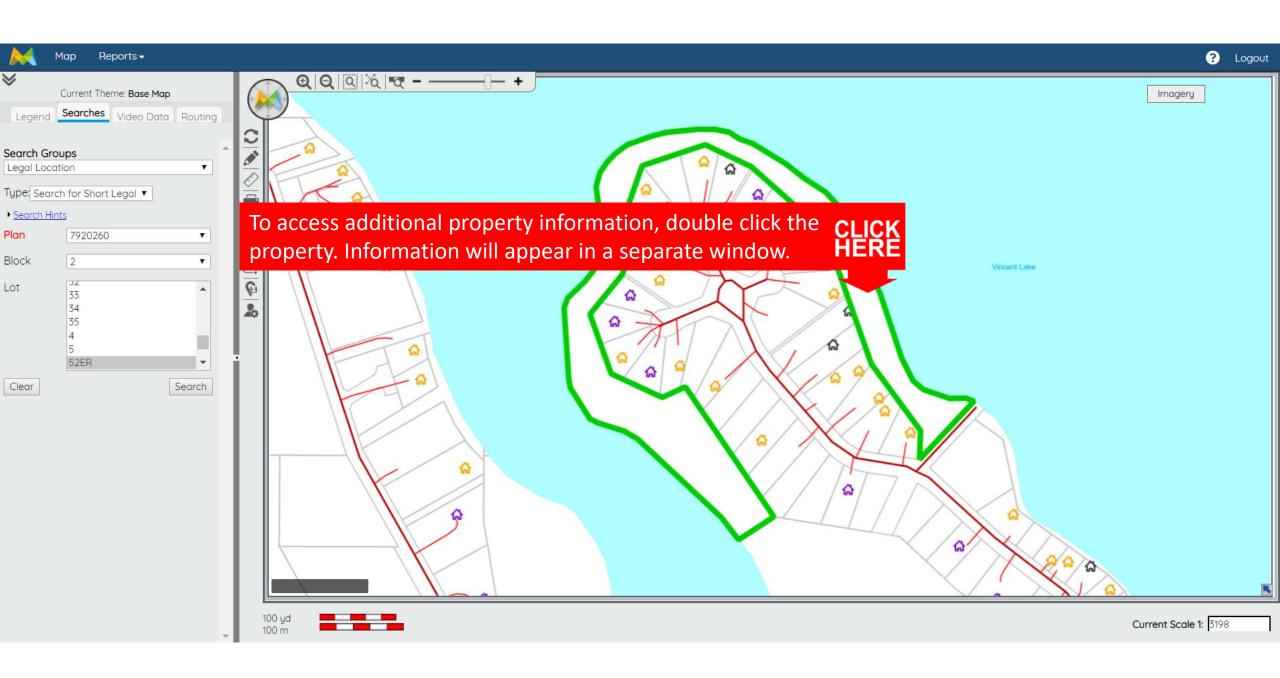

#### Cadastre

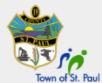

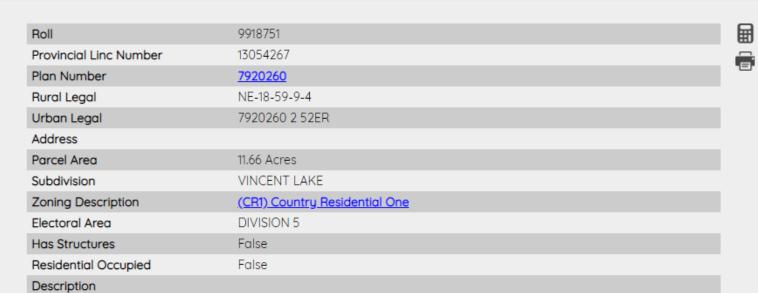

| laxes            | Assessment | Addresses |
|------------------|------------|-----------|
| Roll             |            | 9918751   |
| Total Assessment |            | £0.00     |
| Assessme         | 2018       |           |
| Annual Ta        | £0.00      |           |
| Tax Year         | 2017       |           |
| Primary Y        | N/A        |           |

Date: 27/02/2019 00:00:00

PNE

Non-Standard Description

# To access the original plan of survey CLICK HERE

Residential Occupied

Non-Standard Description

Description

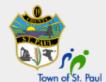

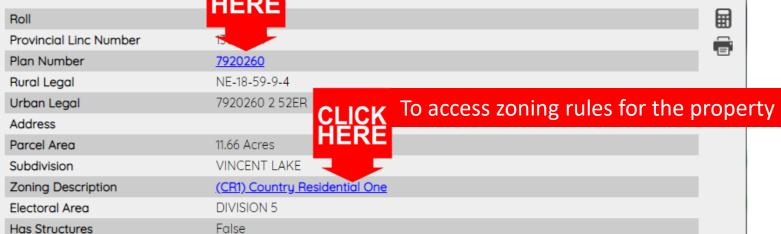

False

PNE

CLICK HERE

#### To access assessment information for the property

Taxes

Assessment Addresses

| Roll               | 9918751 |
|--------------------|---------|
| Total Assessment   | £0.00   |
| Assessment Year    | 2018    |
| Annual Taxes       | £0.00   |
| Tax Year           | 2017    |
| Primary Year Built | N/A     |

Date: 27/02/2019 00:00:00

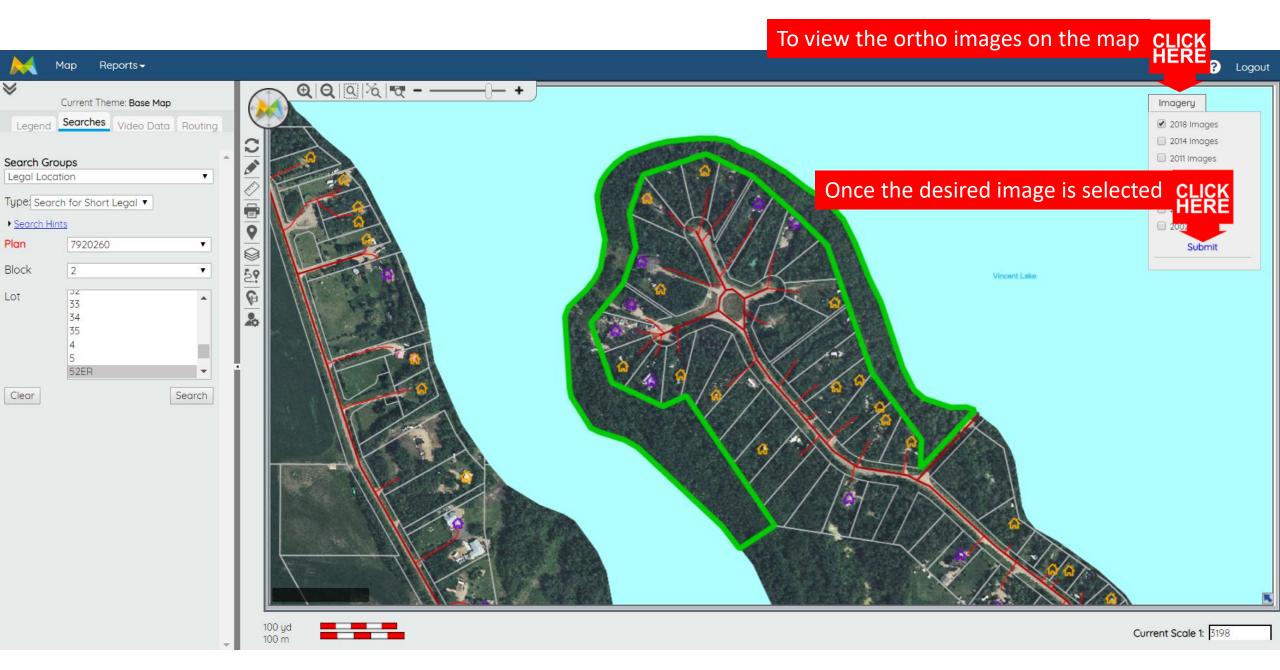

Please note that ortho images are for reference only. They can not be relied upon to determine property boundaries.

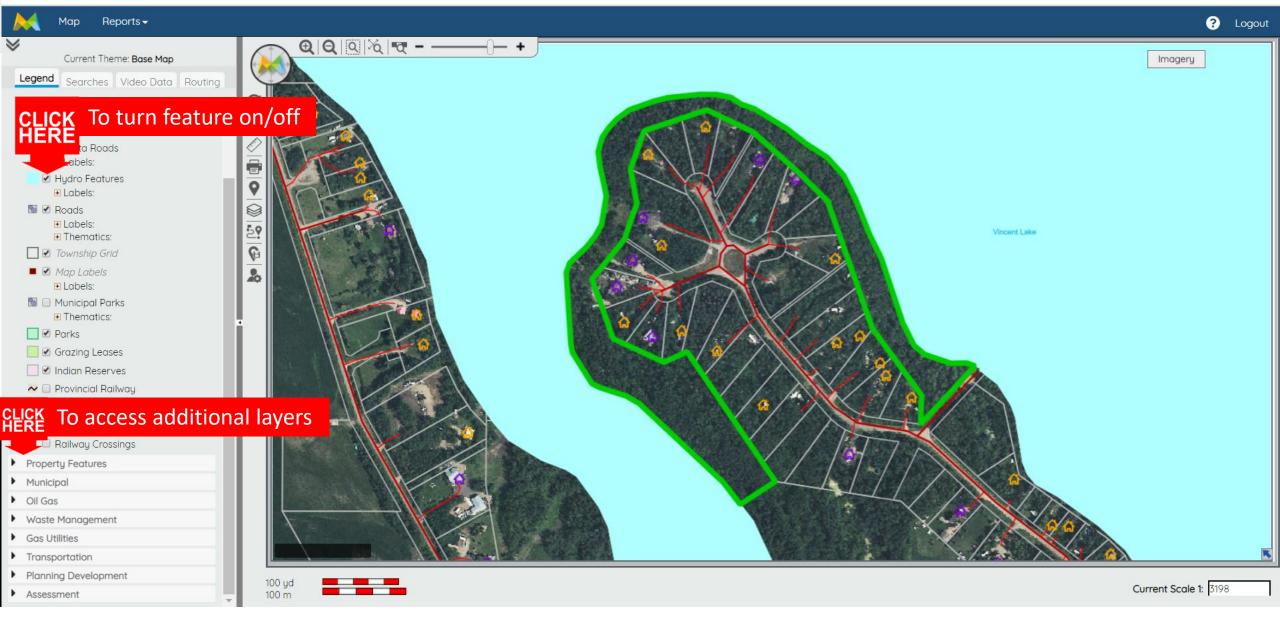

This system functions by displaying information in layers. To access additional layers (information) select desired layer from the available drop down menus and turn the feature on/off.

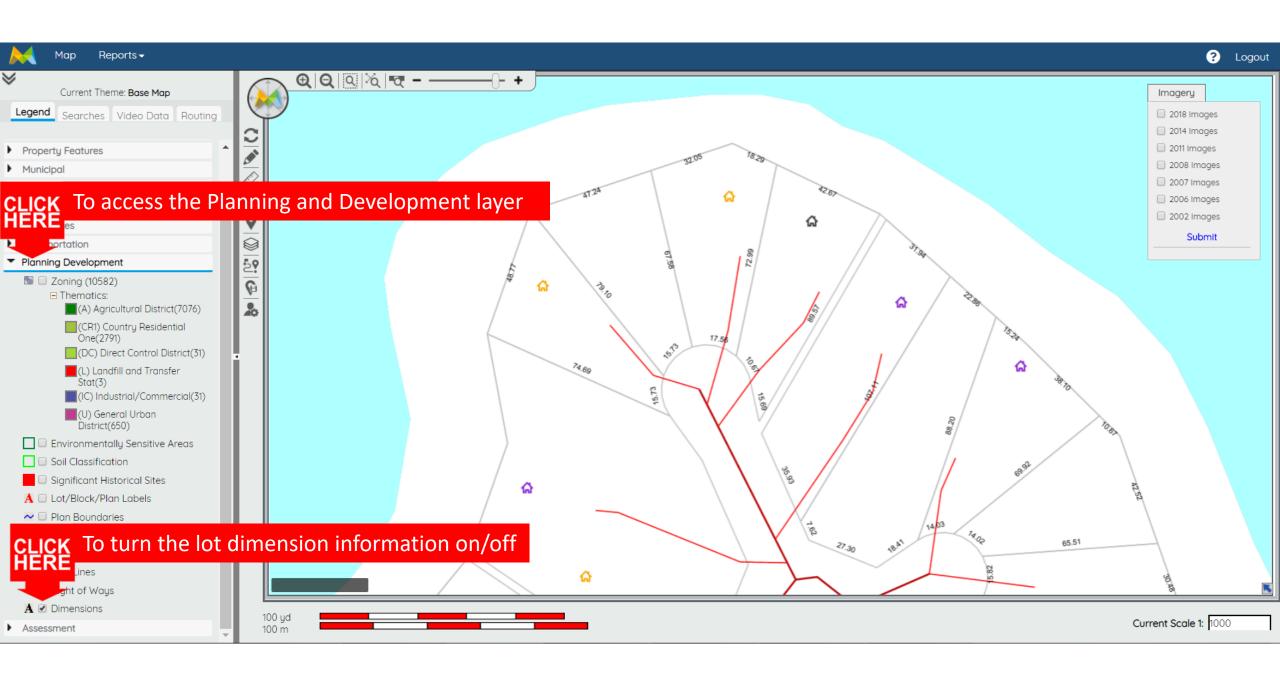

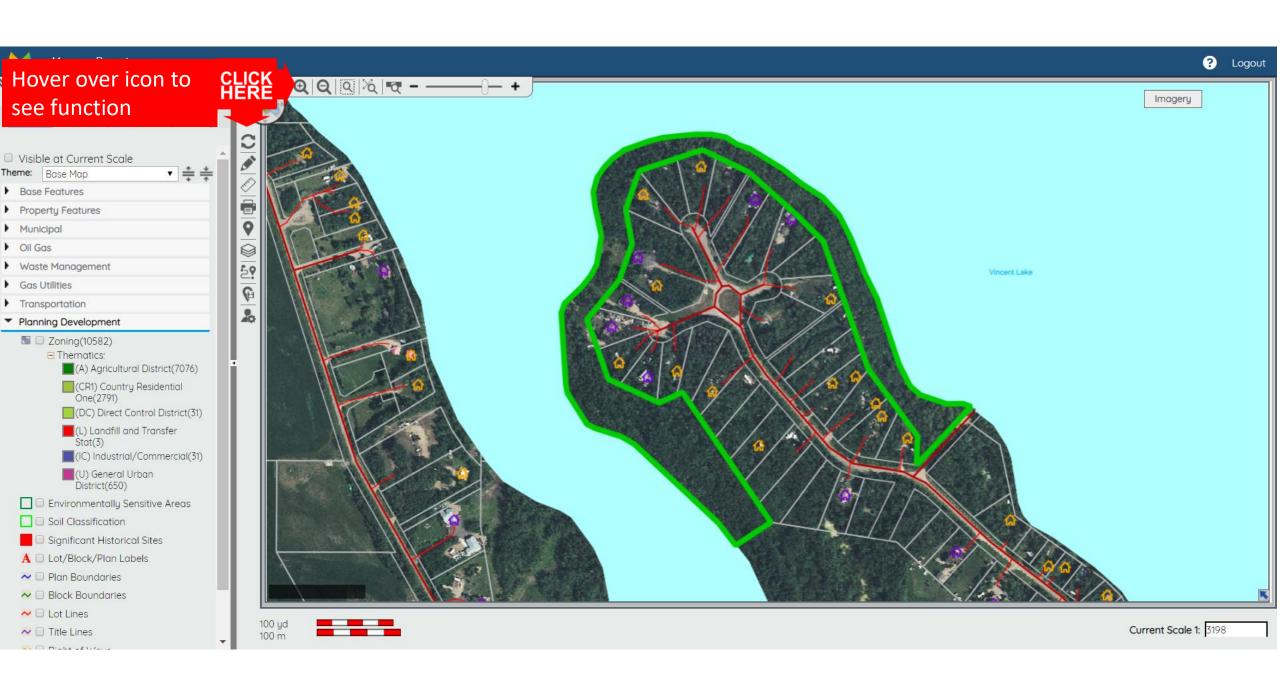

Questions?

Call the County at 780-645-3301